## *Gestionnaire de médias - Blog Dotclear*

## **Introduction**

Afin d'insérer des médias sur votre blog, vous devez au préalable stocker ces derniers dans le gestionnaire de médias de votre blog.

## **Accès au gestionnaire de médias**

Premièrement, connectez vous sur l'interface Dotclear en tant qu'administrateur via l'adresse suivante : http://blogs.etab.ac-caen.fr/admin/

Vous utilisez les identifiants fournis par votre MATICE à la création de votre Blog.

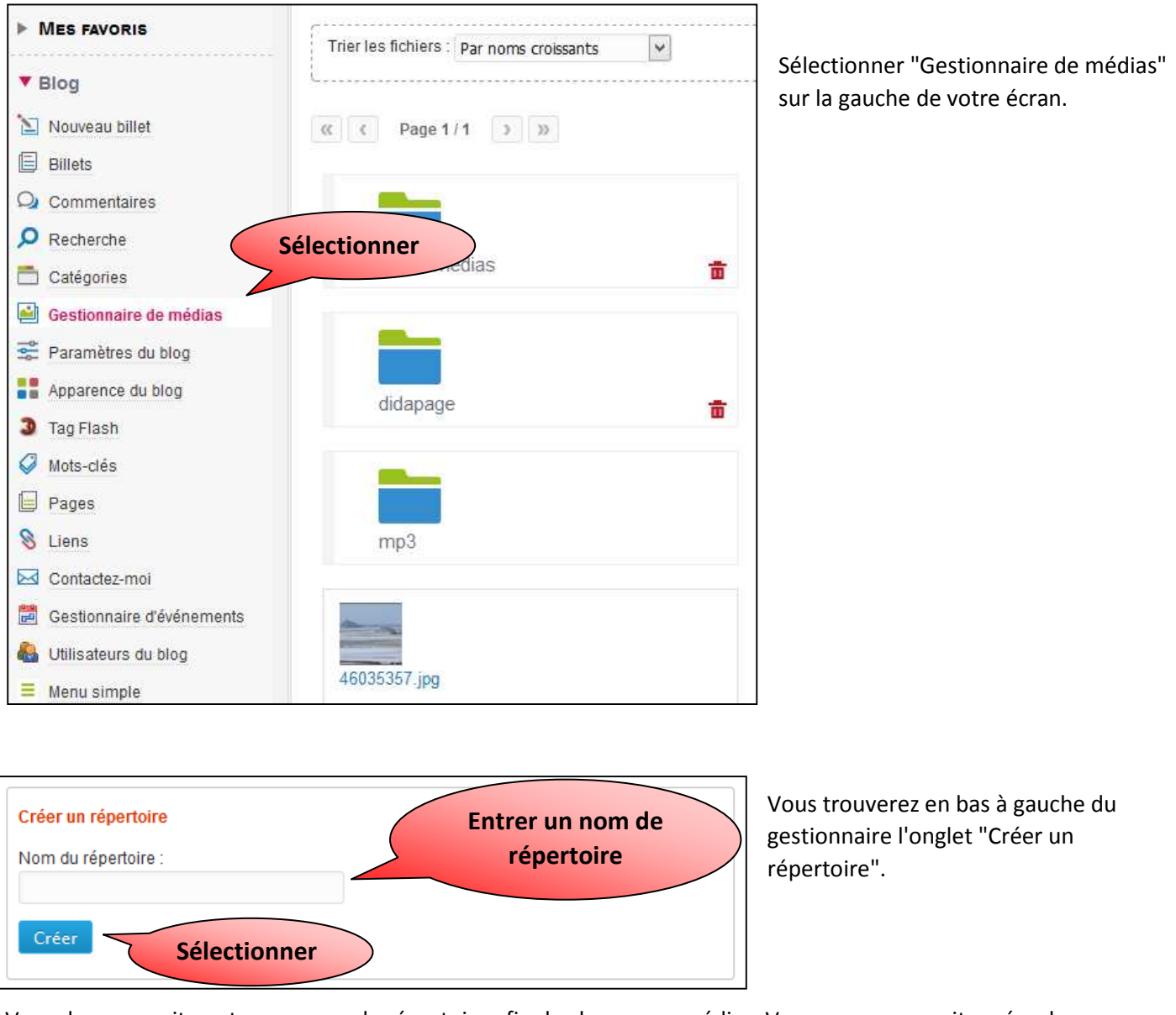

Vous devez ensuite entrer un nom de répertoire afin de classer vos médias. Vous pourrez ensuite créer des sousrépertoires comme sur votre ordinateur afin d'affiner votre classement.

## **Télécharger un média**

Après avoir créé les répertoires que vous désiriez, vous devez télécharger les médias que vous souhaitez utiliser. Pour cela allez dans "Ajouter des fichiers" en bas à droite du gestionnaire et cliquez sur "Choisir des fichiers".

Sélectionnez ensuite le fichier que vous voulez utiliser dans la fenêtre qui vient de s'ouvrir.

Cliquez ensuite sur "Envoyer" pour stocker votre média.

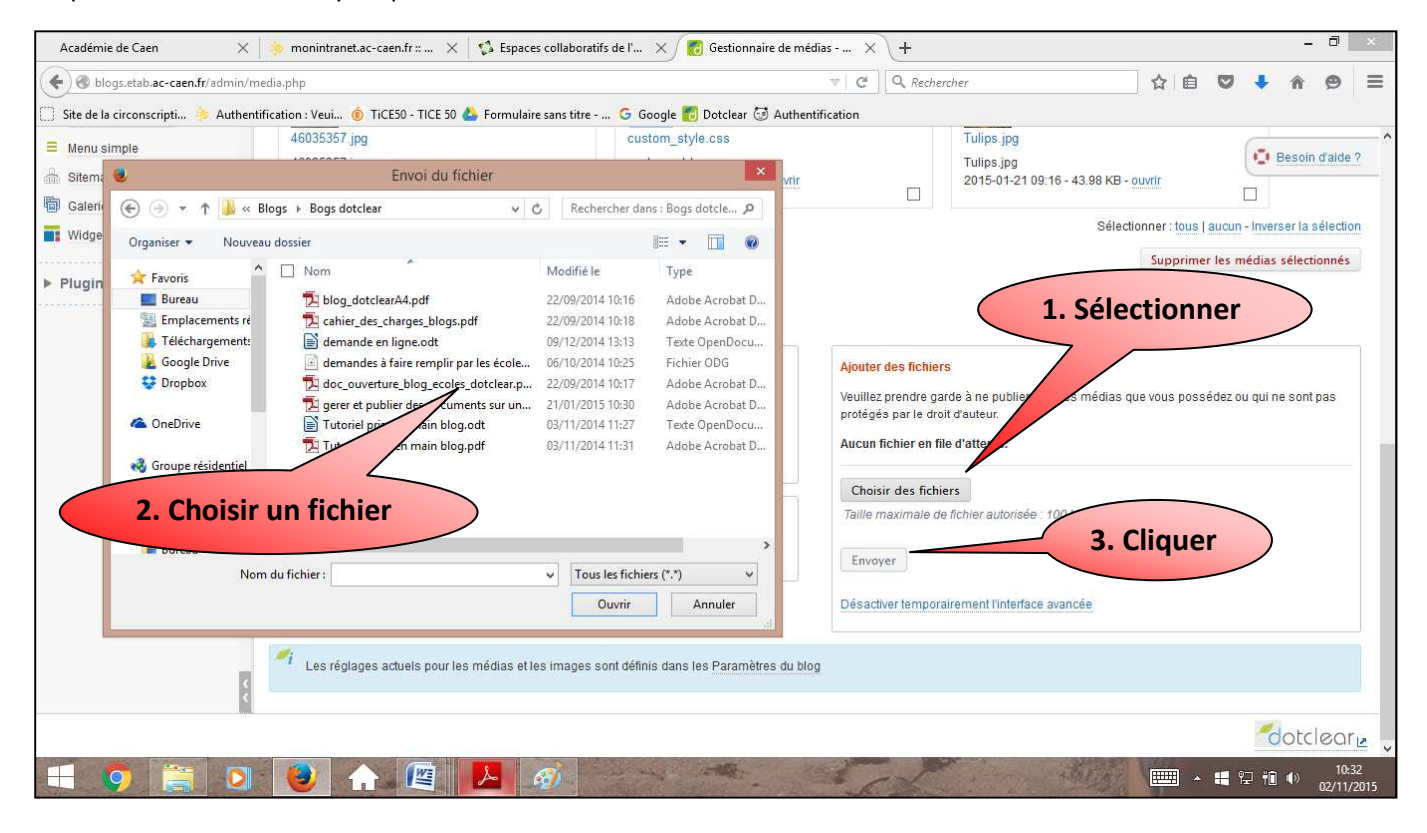

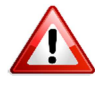

Afin de simplifier la manipulation, placez vous dans le répertoire où vous désirez stocker votre média avant de le télécharger.